# ETAPES POUR INSTALLER LA VERSION FRANCAISE D'EPIINFO VERSION 7.2.0.1

Vous devez disposer d'un fichier. MDB qui contient la traduction dans la langue de votre désirée. Pour le cas présent, il s'agit du Français. Le nom du fichier c'est EI7FrenchMasterTranslation7.2.mdb.

Voici ici-bas les étapes à suivre pour l'installation :

- 1. Télécharger et installer la version la plus récente d'Epinfo en Anglais (Accessible à http://wwwn.cdc.gov/epiinfo/7/index.htm). Choisir le format ZIP du fichier d'installation. (Note : il y a souvent de problème pour installer une autre langue avec le fichier format EXE. Si vous rencontrez des difficultés, alors nous recommandons d'utiliser le format ZIP jusqu'à ce que la solution à ce problème soit trouvée).
- 2. Une fois installé, démarrer le programme.
- 3. Du Menu principal d'Epi Info 7.2.x anglais, cliquez sur le bouton pointant vers le bas (1) pour ouvrir une petite fenêtre d'outils. Puis cliquer sur Options (2)

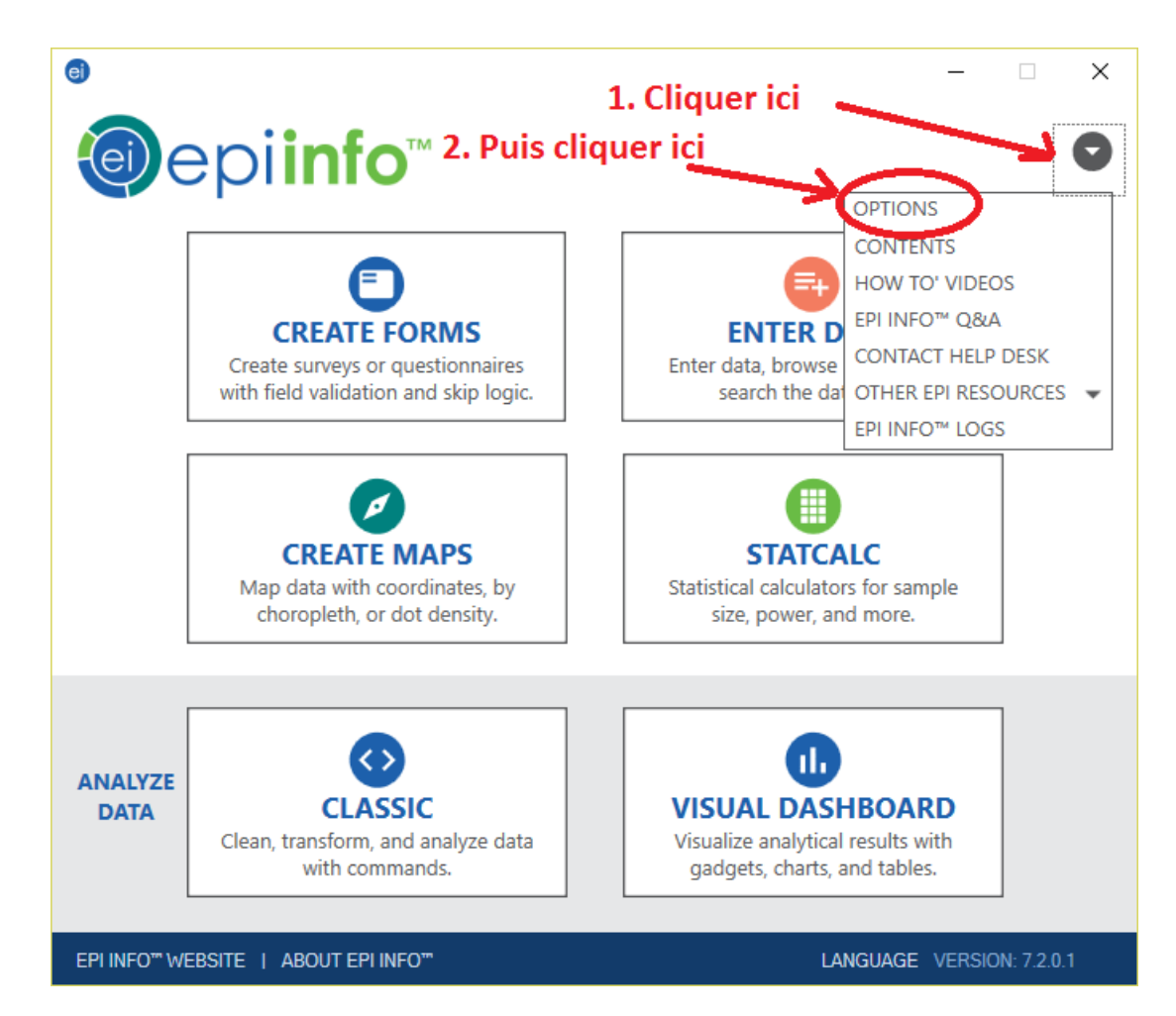

4. Une nouvelle fenêtre va s'ouvrir.

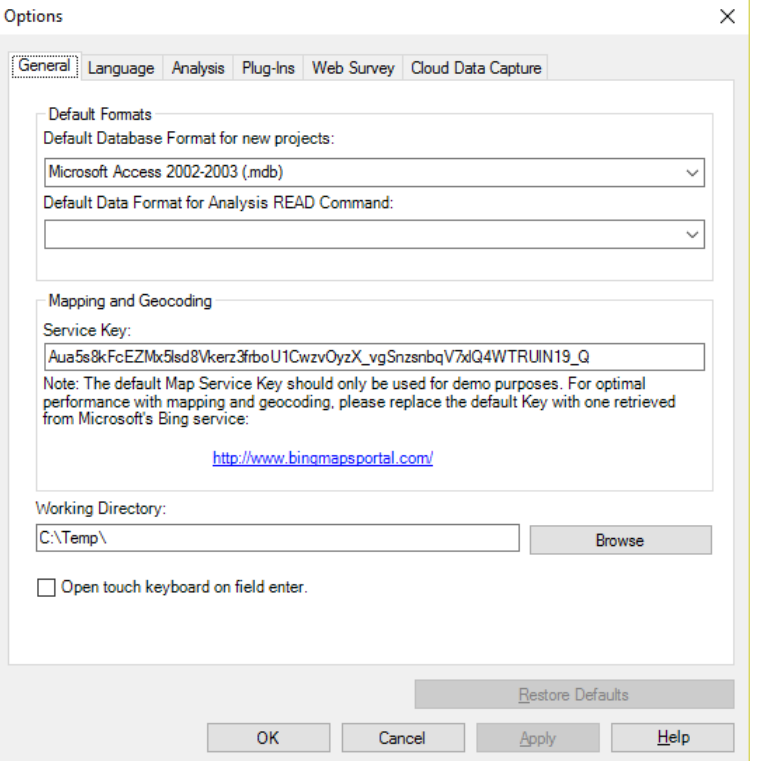

5. Dans la nouvelle fenêtre Cliquez sur l'onglet Language.

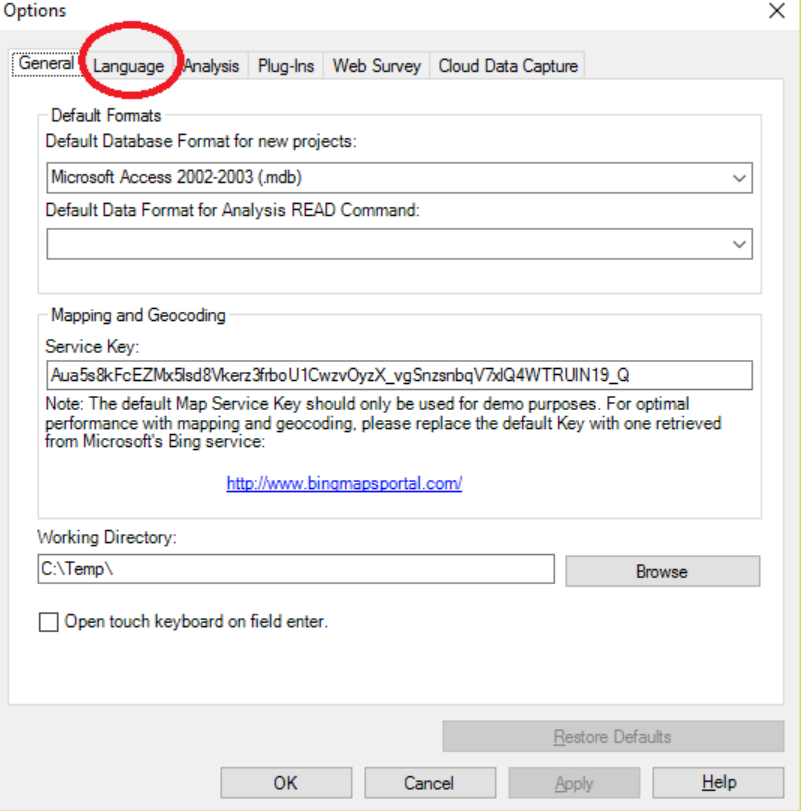

### 6. Une nouvelle fenêtre s'ouvre :

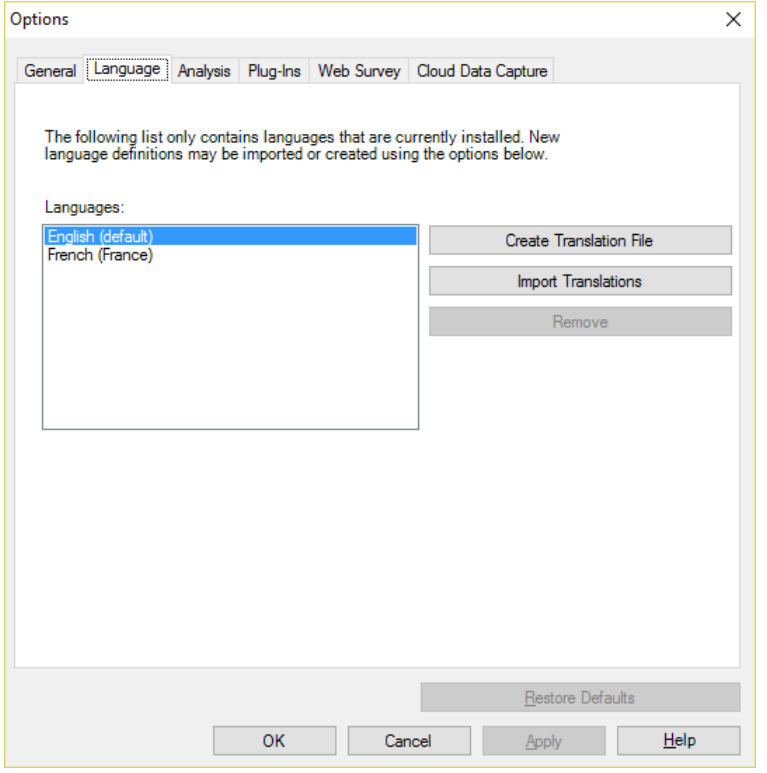

#### 7. Sélectionnez Import Translations.

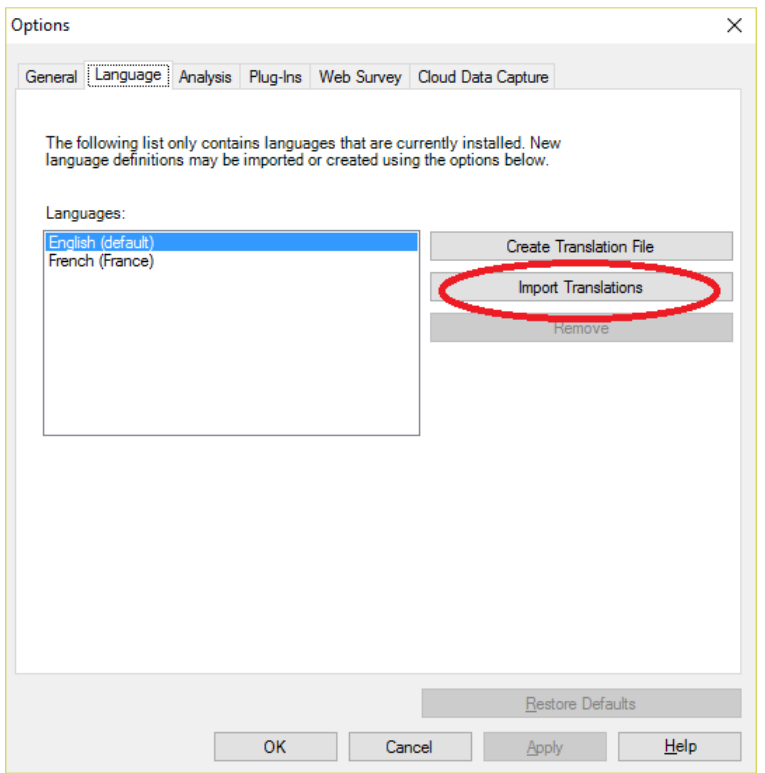

8. La fenêtre pour importer la base de données de la nouvelle Langue (Français) s'ouvre.

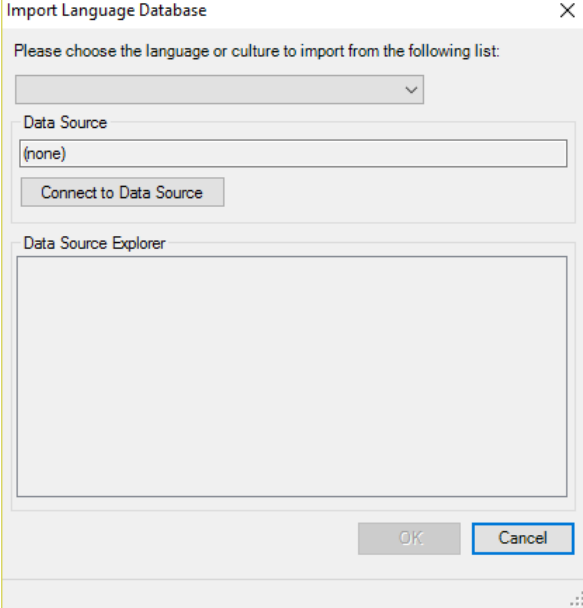

9. Sélectionnez une langue dans la liste déroulante des langues à importer. Pour notre cas, c'est le Français, sélectionner alors French (France).

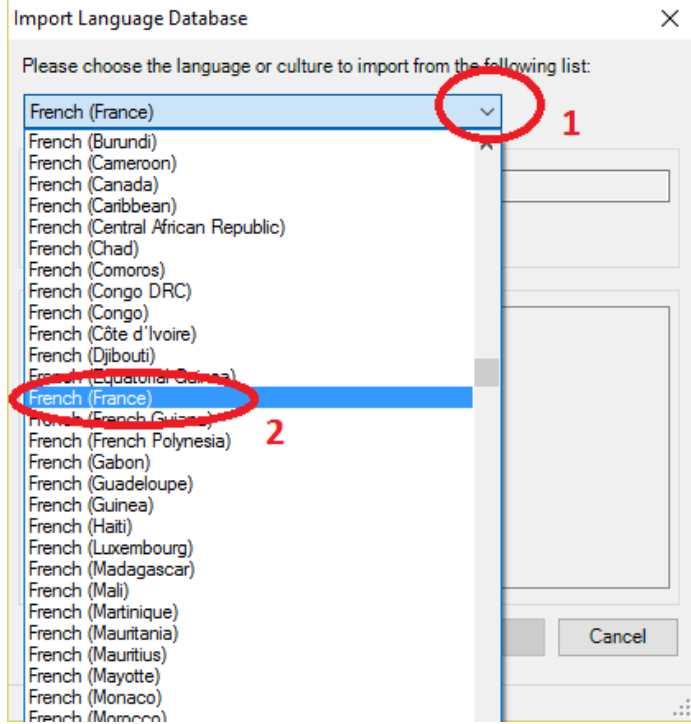

10. Une fois la langue sélectionnée, cliquez sur le bouton Connect to Data Source.

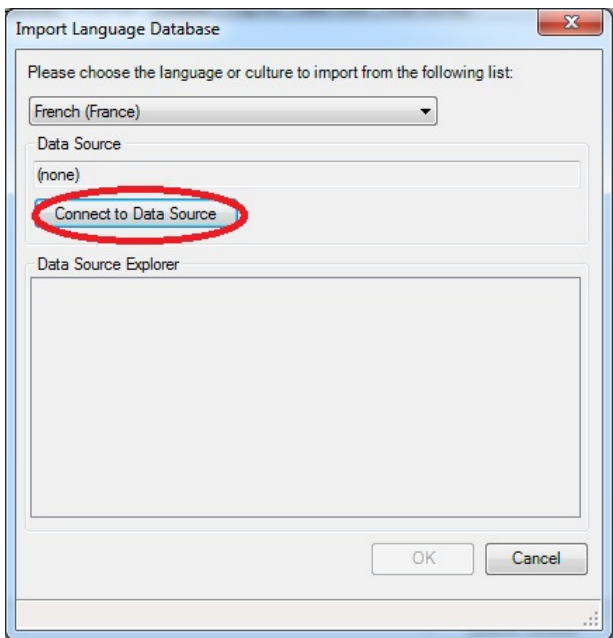

11. Puis Sélectionnez l'emplacement du fichier .MDB (= en format MS Access) contenant la traduction (là ou vous avez placé le fichier de traduction Epi7201FR.

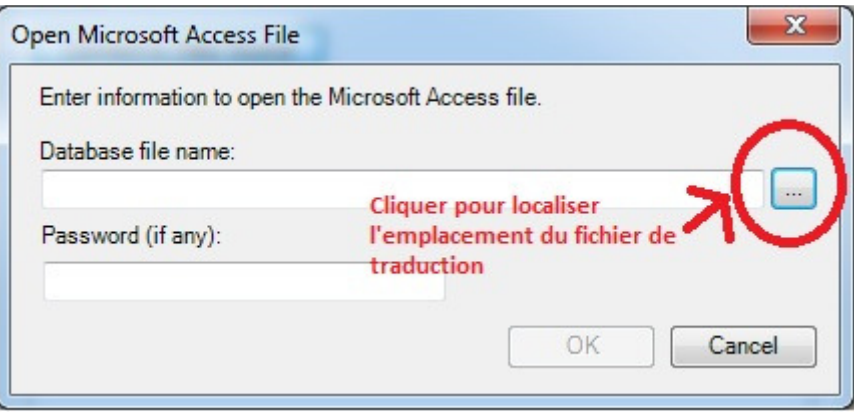

12. La figure montre un autre fichier EpiInfo7TranslationStringsDec2012 FINAL - FR\_CDC. Mais vous vous devez localiser et sélectionner le fichier Epi7201FR. Une fois sélectionné, cliquer Open ou Ouvrir si vous avez une machine en Français.

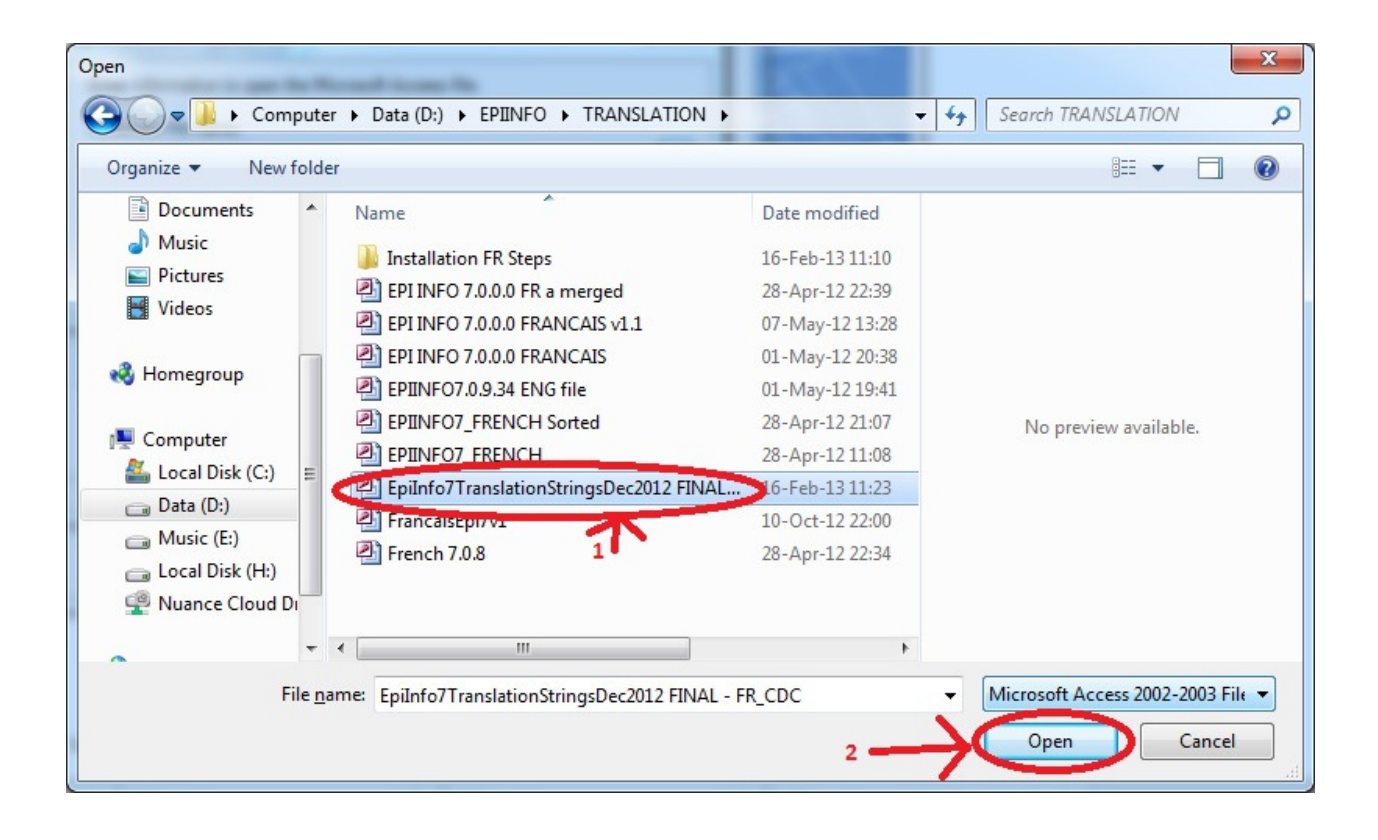

13. Puis cliquer sur OK dans la nouvelle fenêtre montrant le fichier.

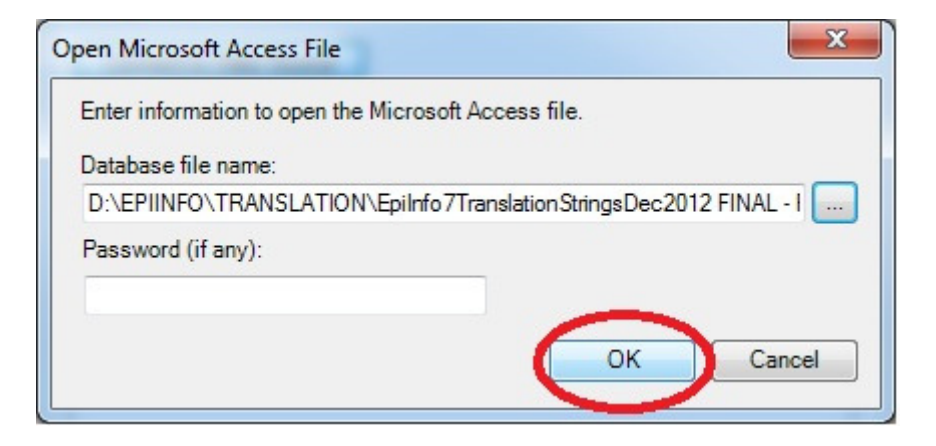

14. Sélectionnez CulturalResources dans Data Source Explorer. Puis Cliquez sur OK.

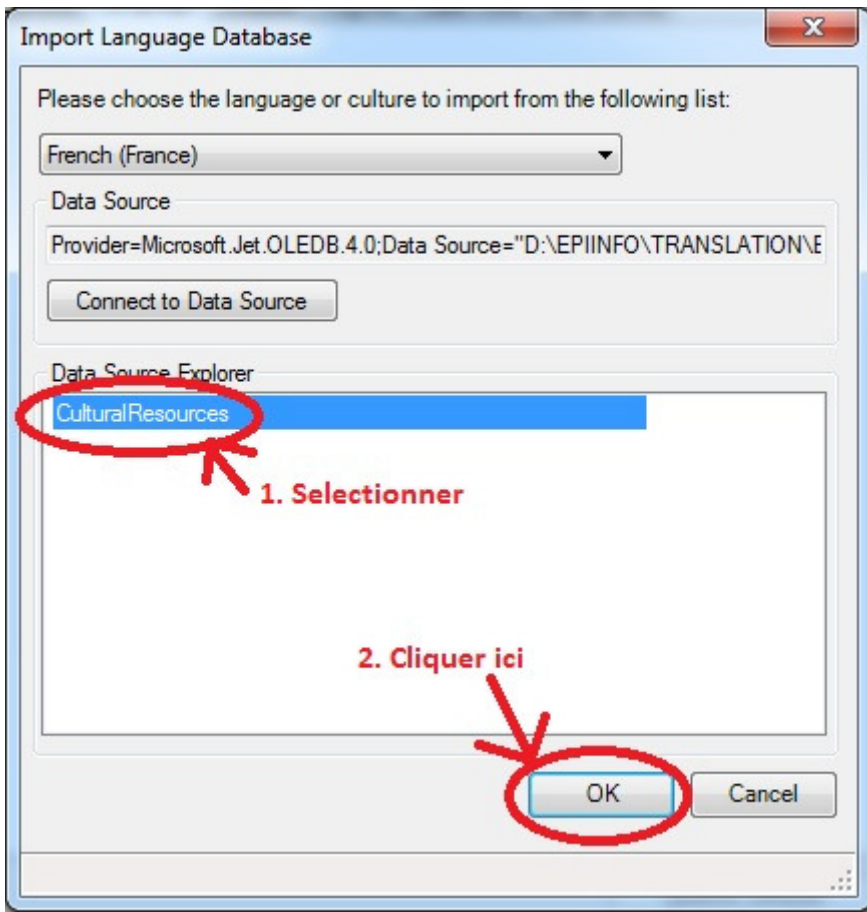

15. Maintenant, la langue nouvellement créé (Français ou French) est maintenant répertorié dans la liste des langues disponibles dans le menu Options > sous-menu Language.

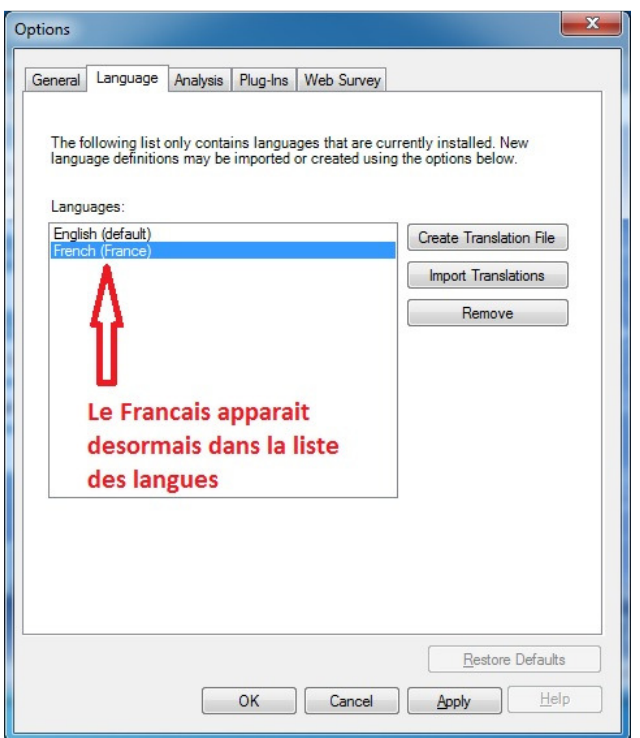

- 16. Sélectionnez la langue souhaitée. Dans notre exemple, nous allons sélectionner French (France).
- 17. Puis cliquez sur Apply (Appliquer)
- 18. Une fenêtre s'ouvre indiquant que la traduction sera désormais activée au redémarrage de l'application.

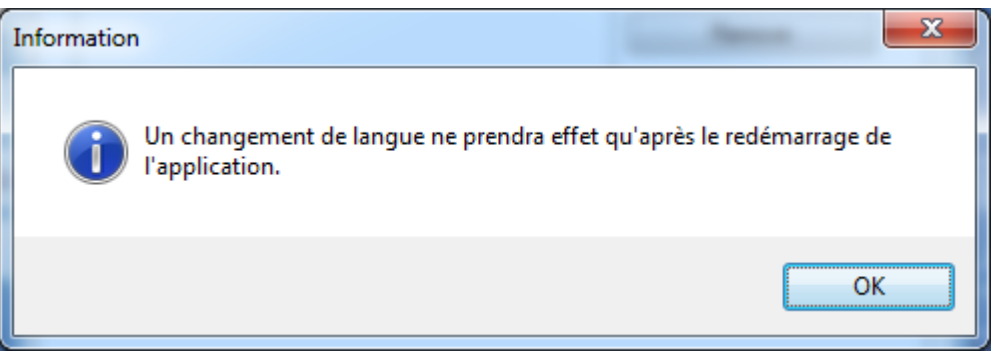

19. Cliquer OK puis quitter (fermer) Epiinfo.

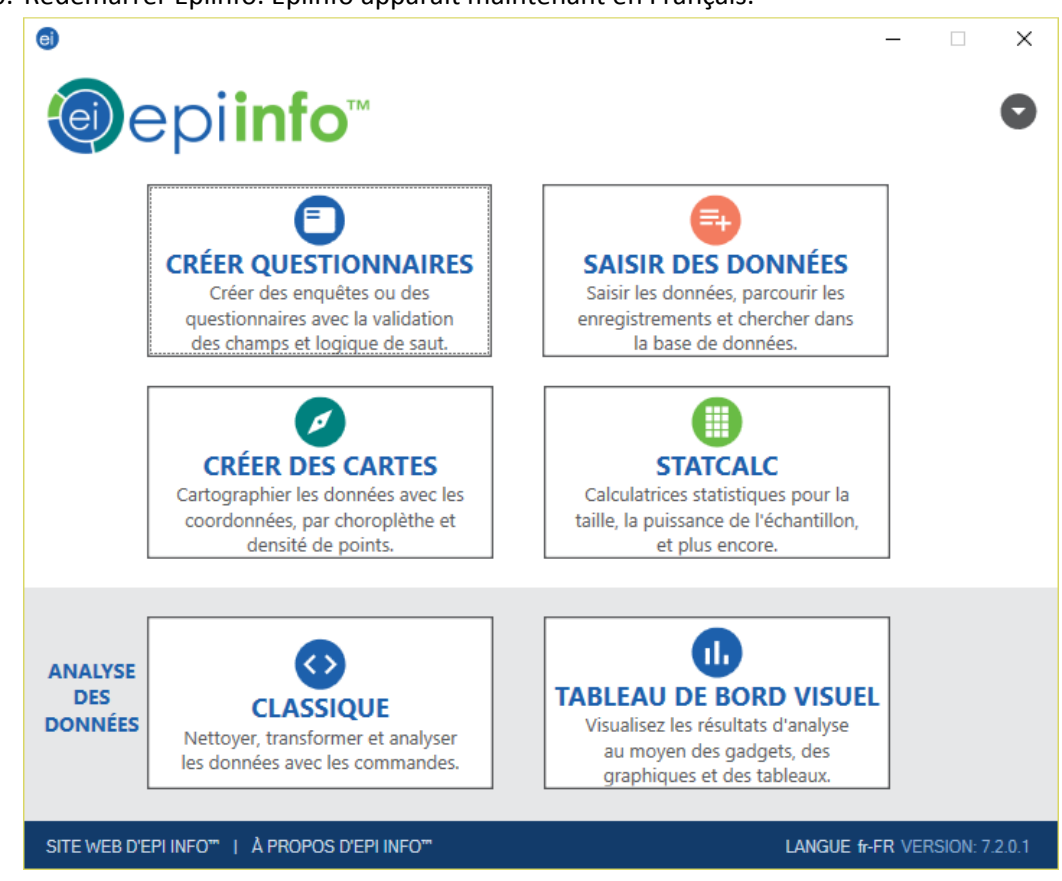

## 20. Redémarrer Epiinfo. Epiinfo apparait maintenant en Français.

#### Bon travail à tous !

Veuillez nous contacter pour plus d'information.